# **GL®BAL QUALITY**

## **Istruzione per le segnalazioni Whistleblowing da parte del Segnalante**

#### **SCOPO**

Questa istruzione ha lo scopo di spiegare quali azioni possono essere fatte da parte del segnalante all'interno dalla piattaforma per le segnalazioni di illecito.

### **MODALITÀ OPERATIVE**

#### **Nuova Segnalazione**

Accedere al link del Portale aziendale per effettuare le segnalazioni e cliccare su

Invia una segnalazione

Inserire le risposte alle domande, quelle indicate con \* sono obbligatorie

Per avanzare allo step successivo cliccare su "Successivo"

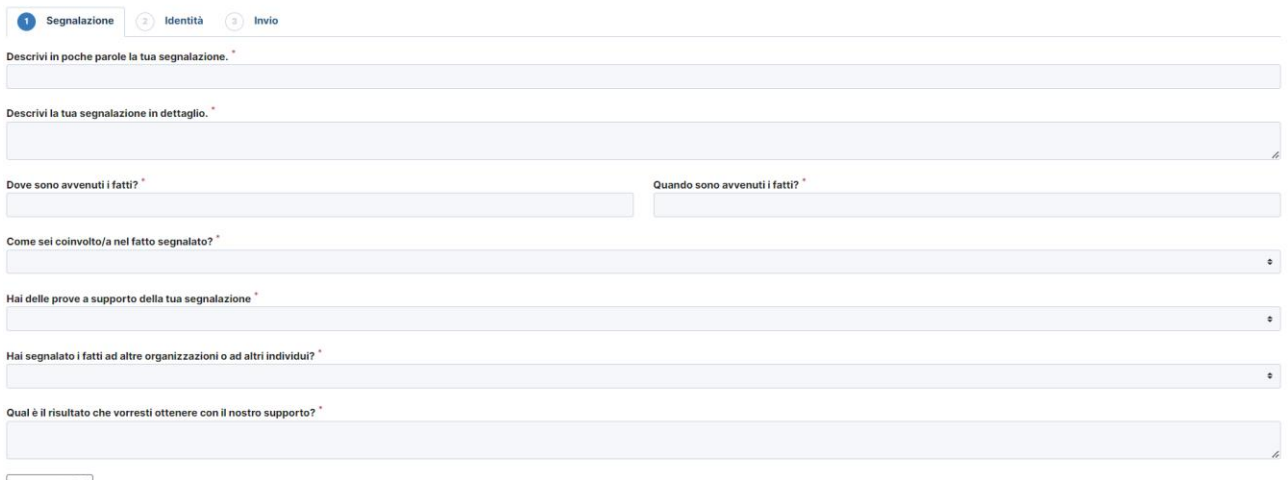

Successivo  $\odot$ 

Una volta terminata la compilazione del questionario cliccare su

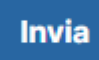

Attendere che il portale finisca di elaborare l'invio fino al ricevimento del codice univoco a 16 cifre **da conservare per l'accesso alla segnalazione**

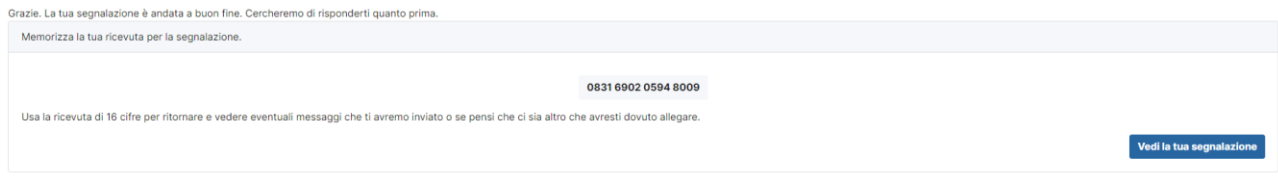

globalquality srl - Sede legale Via Trento, 9 25080 Tignale (BS) - P.I. e CF 02289970986 Pag. 1 Email info@globalquality.eu

## **GL®BAL QUALITY**

#### **Segnalazione già attiva**

Per verificare l'avanzamento della segnalazione o per aggiungere delle informazioni è possibile accedere alla segnalazione cliccando link del Portale aziendale per effettuare le segnalazioni e inserire il codice univoco a 16 cifre e cliccare su Accedi.

Hai già effettuato una segnalazione? Inserisci la tua ricevuta.

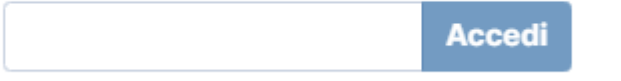

Una volta all'interno della segnalazione si potrà vedere lo stato della richiesta, l'ultimo aggiornamento e la scadenza della segnalazione oltre che tutte le risposte date alle domande.

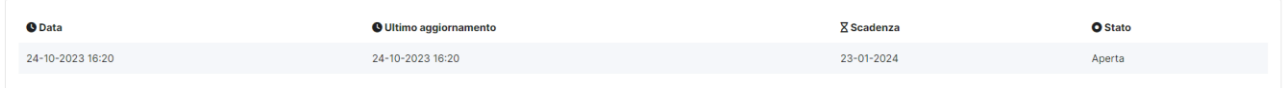

Scorrendo verso il basso potranno essere lette le richieste o le risposte inserite dal ricevente della segnalazione, così come aggiungere file o commenti che verranno notificati al ricevente della segnalazione stessa.

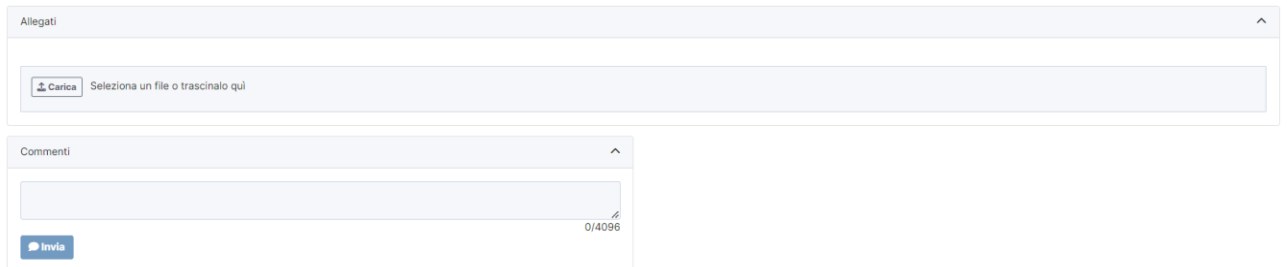

Si raccomanda sempre di cliccare su:

### $\leftrightarrow$  Esci

in alto a destra, per terminare la sessione.